## **INSTITUTO DE QUÍMICA**

# **MANUAL DE COMO INSERIR O PLANO DE TRABALHO DOCENTE NO SEI**

#### **Passo 1: Preencher obrigatoriamente o formulário próprio (em Excel ou LibreOffice) e atualizado contido na página da Pró-Reitoria de Gestão de Pessoas (PROGEP) no link:**

#### **[http://www.progep.ufu.br/procedimento/plan](http://www.progep.ufu.br/procedimento/plano-de-trabalho-docente) [o-de-trabalho-docente](http://www.progep.ufu.br/procedimento/plano-de-trabalho-docente)**

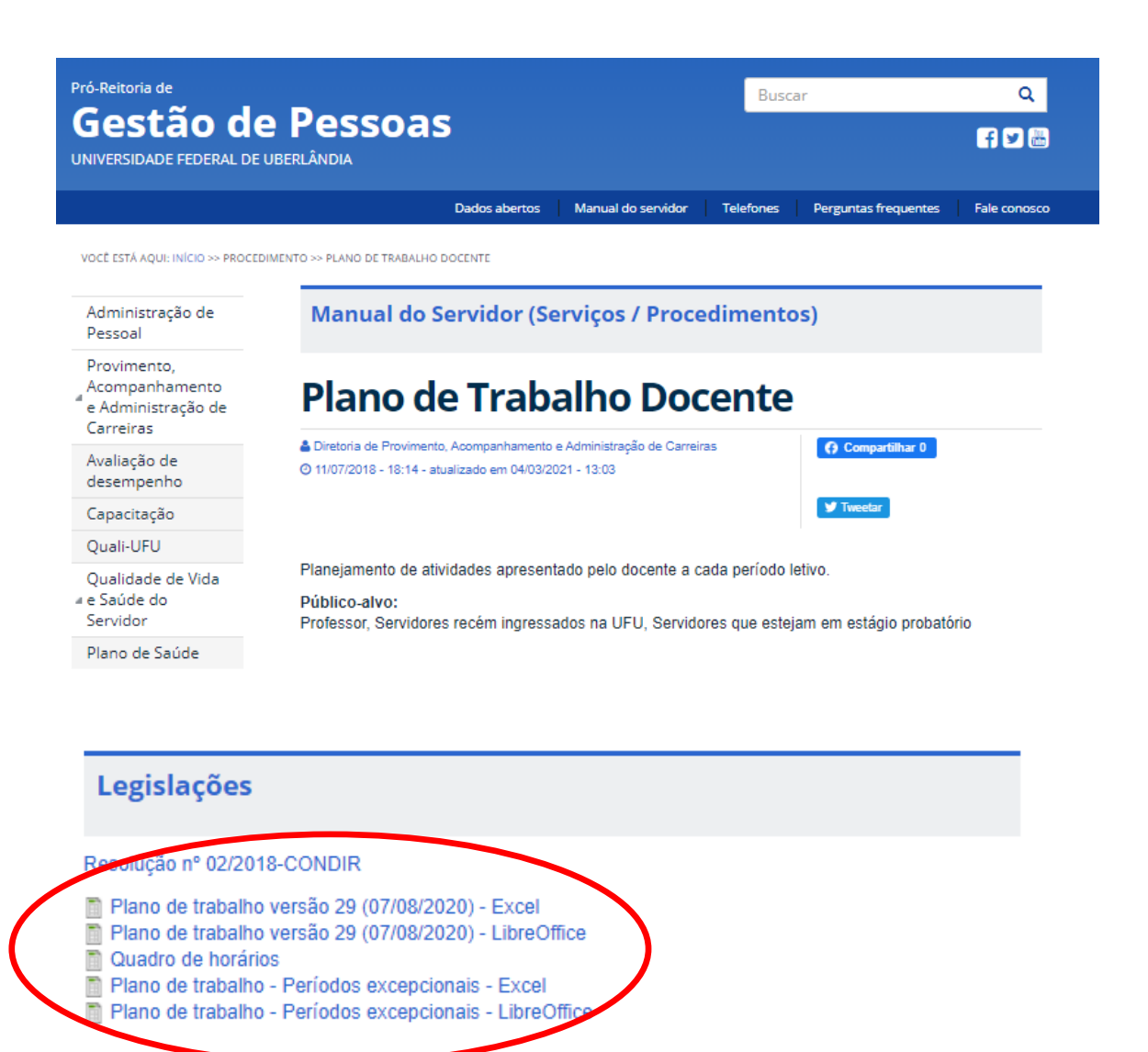

**Passo 2: Após preencher todo o Formulário Excel ou LibreOffice, na primeira Aba do formulário ir em "versão para impressão", ir em "imprimir" e escolher o modo de impressão em PDF.**

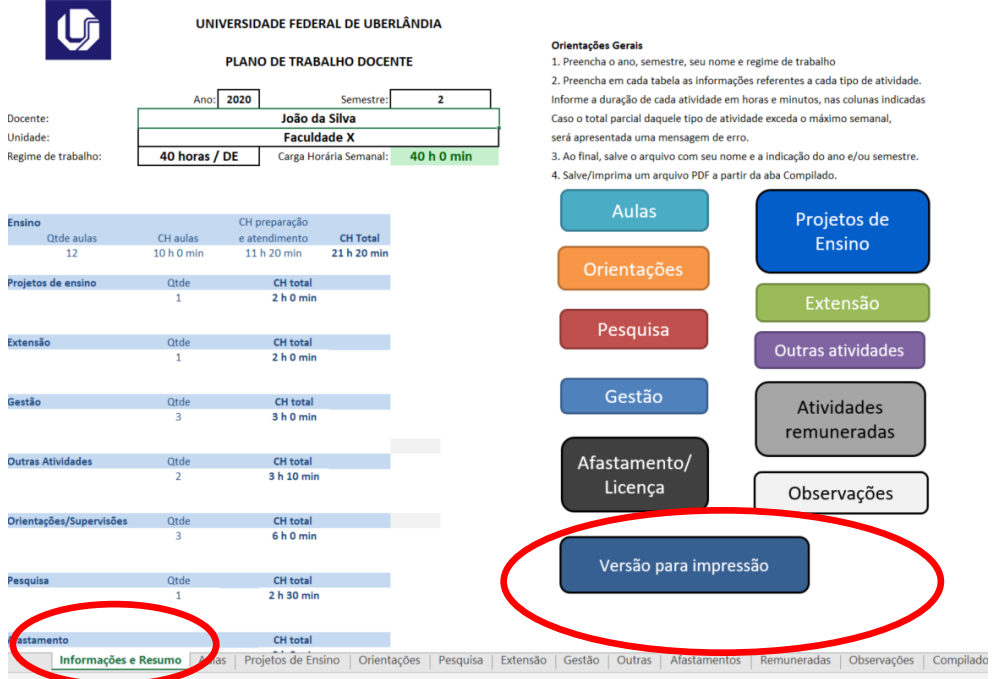

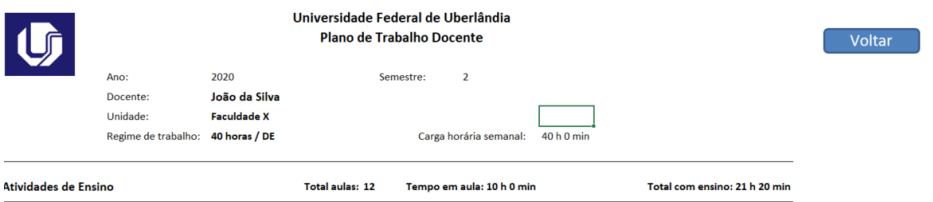

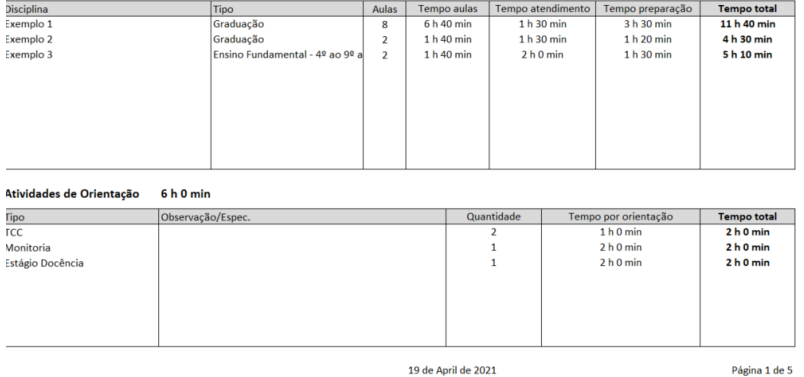

Atividades de Pesquisa 2 h 30 min

**Passo 3: Entrar no Processo SEI informado via e-mail pela CAPIQUFU (Comissão de Avaliação de Plano de Trabalho Docente) aos docentes do IQUFU no início de cada semestre**

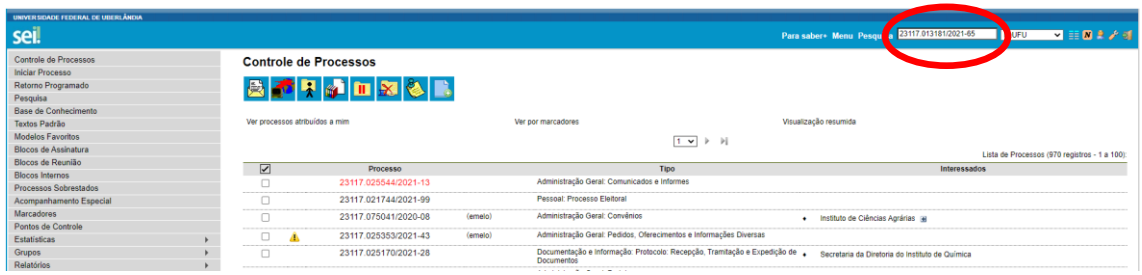

### **Passo 4: Incluir o documento do Plano de Ensino para preenchimento**

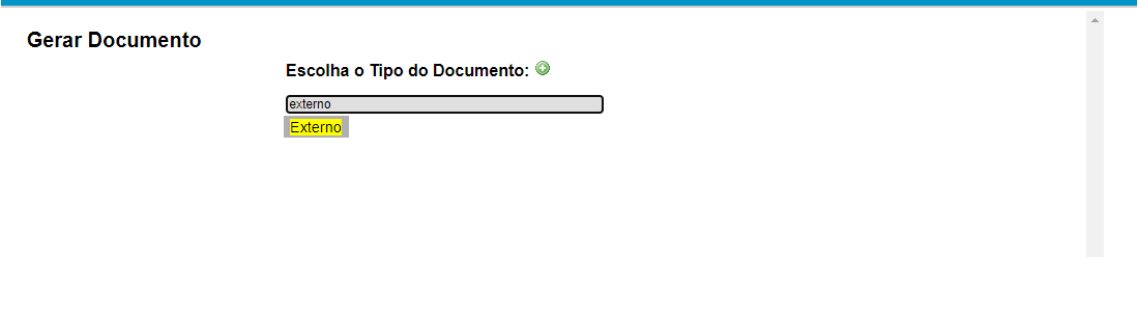

**Para isso, Clique no ícone para incluir** um **documento** 

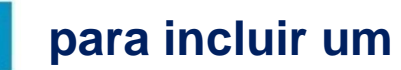

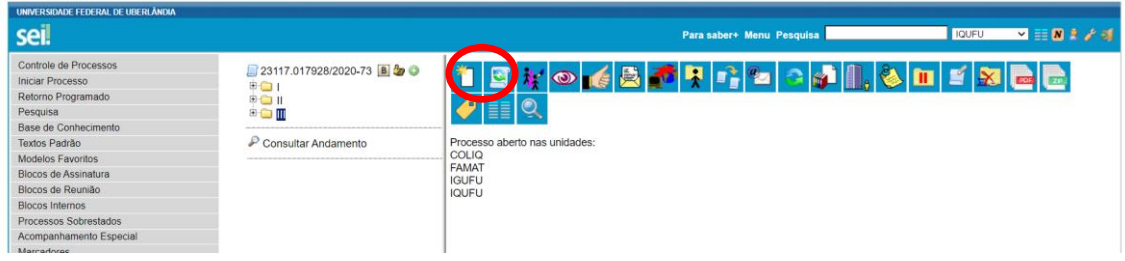

### **Passo 5: Escolha o tipo de documento: Externo**

**Gerar Documento** 

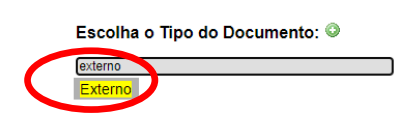

**Passo 6: Preencher os dados abaixo**

- **1. Tipo de documento: Plano**
- **2. Selecione a data do documento;**
- **3. Escreva o Número/Nome da Árvore da seguinte maneira: NOME DO DOCENTE/ANO\_SEMESTRE (Exemplo: FULANO/2021\_1)**
- **4. Formato: "Nato Digital"**
- **5. Nível de acesso: "Público"**
- **6. Clique na caixinha "Escolher Arquivo", faça o upload do arquivo do Plano de Trabalho docente em PDF e em seguida: "Confirmar Dados"**
- **7. Clicar em confirmar dados**
- **8. Pronto, o processo foi finalizado**
- **9. Se precisar trocar o PDF do Plano de Trabalho Docente inserido na etapa 6 desse passo, você poderá clicar no ícone consultar/alterar documento** externo *i***<sup>2</sup>** e trocar o arquivo **anexado (atenção, essa etapa só é possível quando o processo SEI continua aberto na Unidade).**

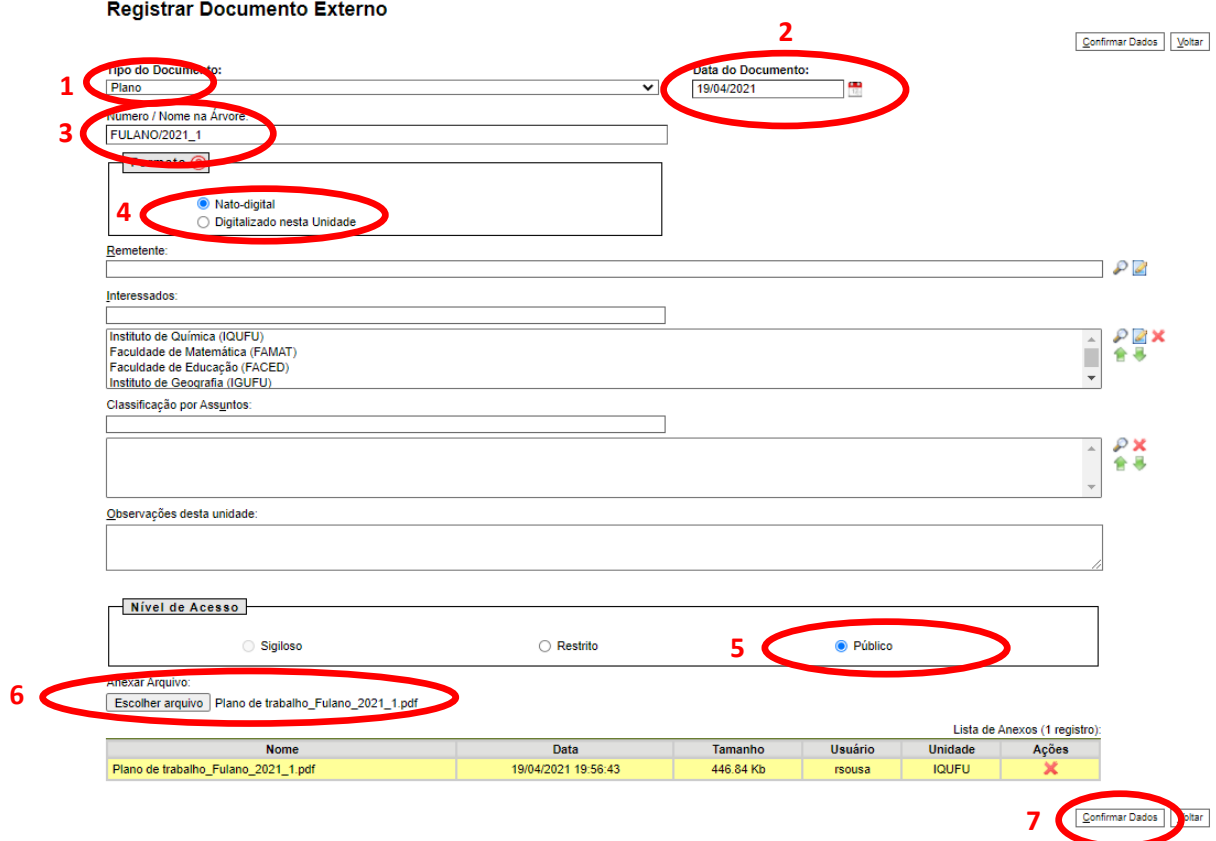

## **Passo 7: O que NÃO fazer**

- **NÃO há a necessidade de "Enviar Processo "**
- **NÃO clique no ícone "Concluir Processo "**
- **Se acontecer acidentalmente de clicar em "Concluir Processo". Basta clicar no ícone "Reabrir Processo "**

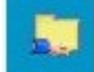